# Přihlášení na praxe

#### Obsah

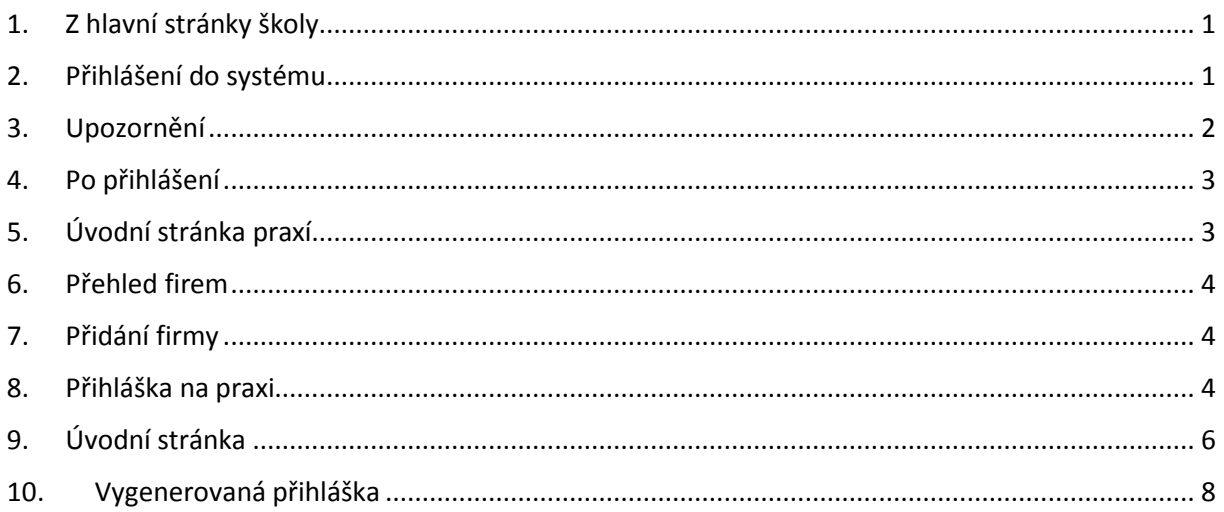

## <span id="page-0-0"></span>1. Z hlavní stránky školy

Na hlavní stránce školy se odkaz na praxe nachází v Rychlé navigaci na pravé straně stránky.

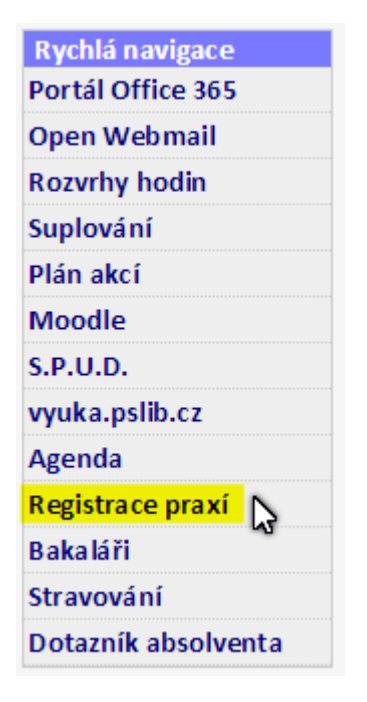

#### <span id="page-0-1"></span>2. Přihlášení do systému

Odkaz nás přenese na přihlašovací stránku na adrese www.pslib.cz/agenda/sign/in.

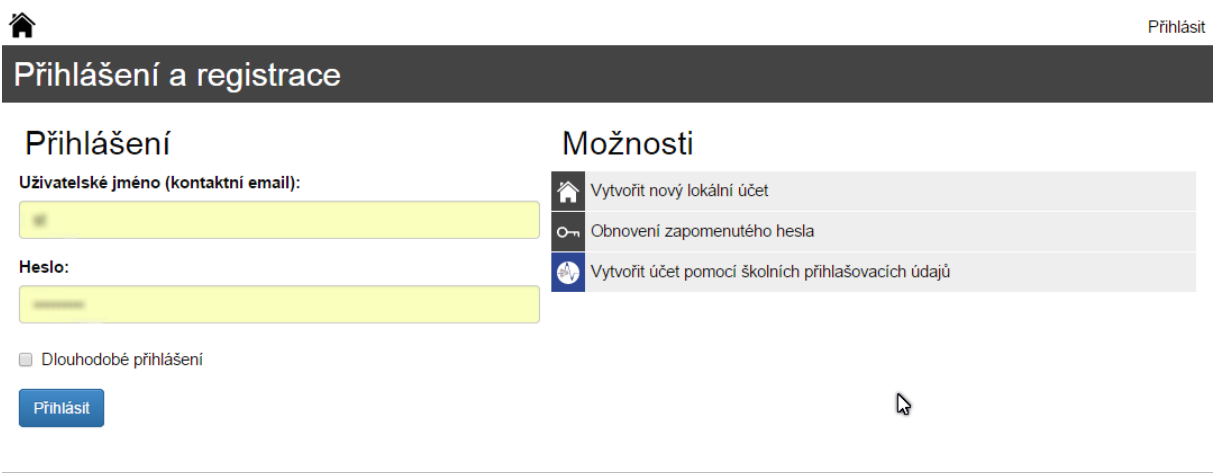

Tato aplikace slouží interním potřebám SPŠSE a VOŠ v Liberci. Technická podpora: st@pslib.cz

Přihlašovací jméno a heslo jsou stejné, jako do školní sítě: tj. **jmeno.heslo** (bez @pslib.cz). Aplikace by již měla obsahovat veškeré přihlašovací údaje, není potřeba se registrovat.

#### <span id="page-1-0"></span>3. Upozornění

Vzhledem k tomu, že aplikace je zcela nová, jsou ještě pořád zapnuté v pravém dolním rohu ladící informace a aplikace sama poskytuje uživateli ladící informace, které v budoucnu zobrazovat nebude.

Pokud potkáte chybu, pošlete na adres[u st@pslib.cz](mailto:st@pslib.cz) informaci o chybě a kopii chybového reportu. Ten vypadá takto:

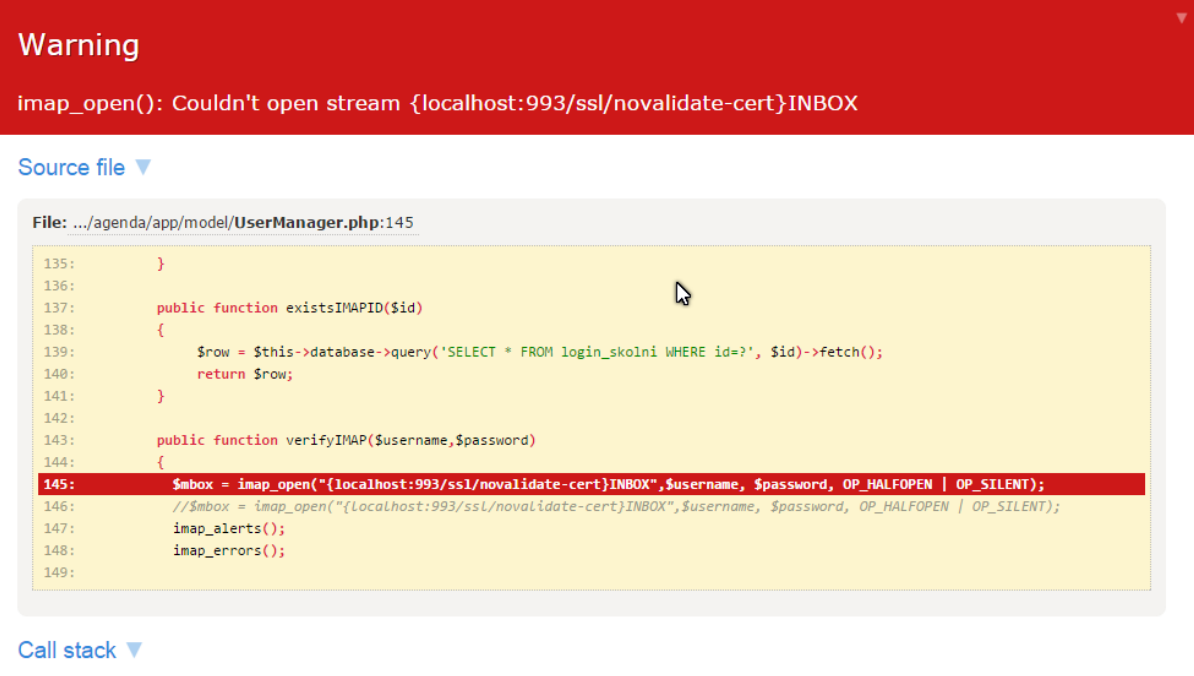

Tuto konkrétní chybu však nehlaste, znamená, že jste zadali špatné heslo.

**V případě jakýchkoli problémů s vytvářením praxe a firmy, kontaktujte p. Stehlíka (kabinet 207).**

#### <span id="page-2-0"></span>4. Po přihlášení

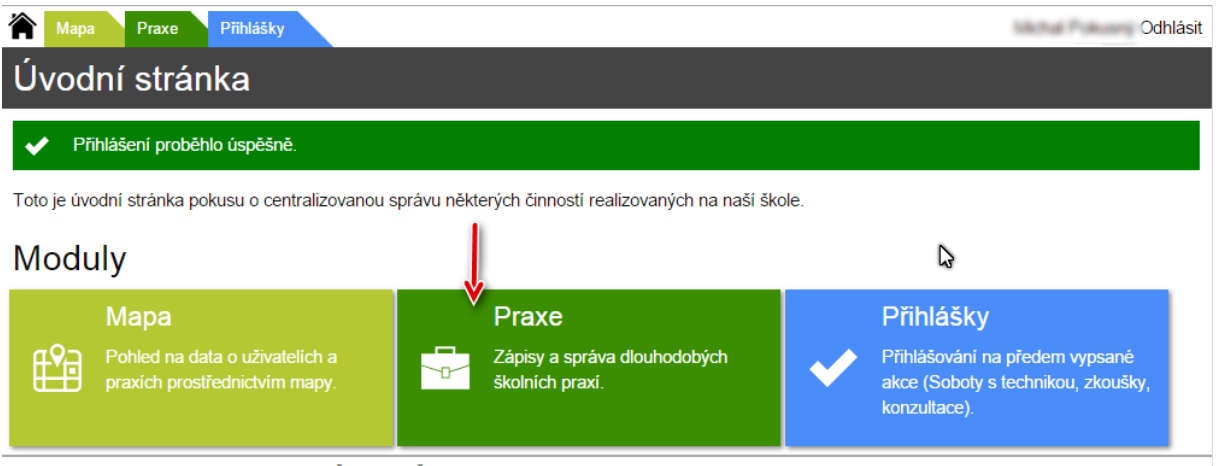

Tato aplikace slouží interním potřebám SPŠSE a VOŠ v Liberci. Technická podpora: st@pslib.cz

Na titulní stránce Agendy nás v tomto případě zajímá položka praxe.

Na mapě se můžete podívat, kde ve vašem okolí se nacházejí firmy, ve kterých letos nebo loni byl někdo na praxi.

### <span id="page-2-1"></span>5. Úvodní stránka praxí

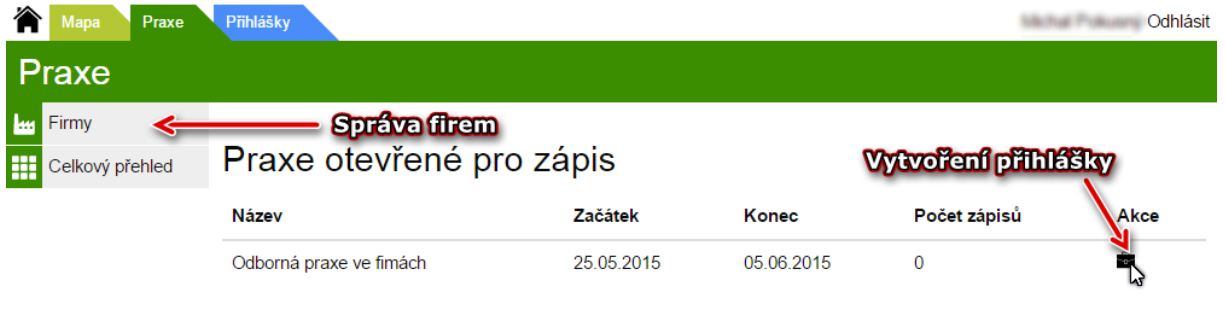

Tato aplikace slouží interním potřebám SPŠSE a VOŠ v Liberci. Technická podpora: st@pslib.cz

Na titulní stránce praxí je hlavním objektem seznam aktuálně otevřených praxí. Vidíte jen praxe určené pro Vás. Odsud je možné ikonkou s malou aktovkou vytvořit samotnou přihlášku na praxi. (viz krok 8)

Bude ale lepší, když se nejprve ujistíte, že firma, ve které chcete pracovat, už je v systému k dispozici. Použijte ikonku v levé části stránky "Firmy".

#### <span id="page-3-0"></span>6. Přehled firem

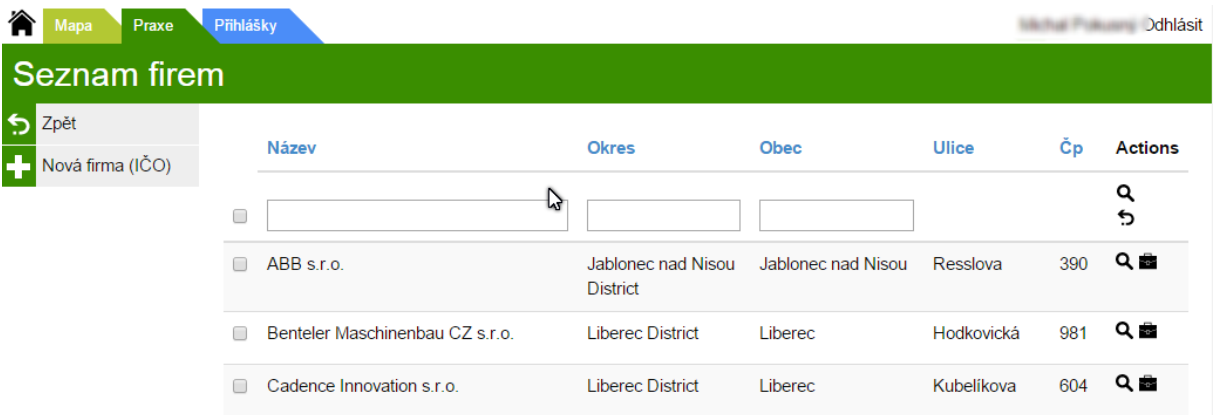

V přehledu firem je možné se podívat, jaké firmy jsou v systému registrované. Pokud zde firma, ve které máte domluvenou praxi, už je, můžete **vytvořit přihlášku** malou ikonkou s aktovkou na pravé straně řádku s daty o firmě. (dále viz krok 8)

Pokud zde firma ještě není, budete ji muset přidat. Udělejte to odkazem v menu v levé části stránky.

<span id="page-3-1"></span>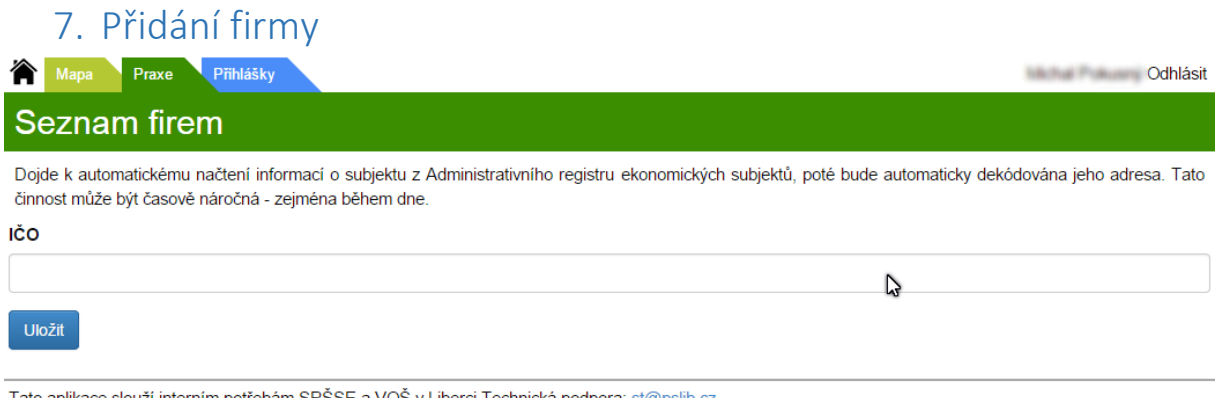

Tato aplikace slouží interním potřebám SPŠSE a VOŠ v Liberci. Technická podpora: st@pslib.cz

Zde stačí zadat IČO firmy, všechny zbývající informace se načtou automaticky.

Pokud by náhodou firma IČO neměla, kontaktujte p. Stehlíka v kabinetě B207.

Není možné vytvořit firmu, která již v seznamu je.

Pokud má firma oficiální sídlo (např. v Praze) ale vy budete pracovat v pobočce v Liberci, zobrazovala by se v přihlášce nesprávná adresa. Tento problém vyřeší (opět) p. Stehlík – tentokrát stačí emailem st@pslib.cz.

#### <span id="page-3-2"></span>8. Přihláška na praxi

Na přihlášce by měla být předvyplněná buď "definice praxí", pokud přicházíte z úvodní stránky praxí, nebo "firma", pokud jste se sem dostali ze seznamu firem.

Každopádně musíte zbývající (v tomto dokumentu žlutě zvýrazněné) položky doplnit.

- Firma (název firmy)
- Jméno a příjmení osoby zastupující firmu je osoba, která může podepsat za firmu Dohodu o praxi. Je to také osoba, kterou budeme kontaktovat, pokud nezastihneme Vašeho vedoucího praxe ve firmě.
- Telefon do firmy pro zástupce firmy, eventuálně někam, kde ve firmě budou mít přehled, kde dnes jste
- Email pro zástupce firmy
- Jméno a příjmení kontaktní osoby skutečný člověk, který Vám bude zadávat práci a bude vás vést během praxe
- Telefon její telefon
- Email její kontaktní email
- Skupina praxí letošní nastavení praxe kolik máte hodin, kolik dní a od jakého data
- Popis vykonávané činnosti popis, co budete ve firmě dělat. Snažte se, aby nebyl jednoslovný.
- Poznámky do poznámek uveďte, jak Vás ve firmě najdeme, co říct na vrátnici a jiné poznámky, které by učitel, který Vás bude kontrolovat, měl vědět.

Po vytvoření přihlášky se automaticky vrátíte na úvodní stránku.

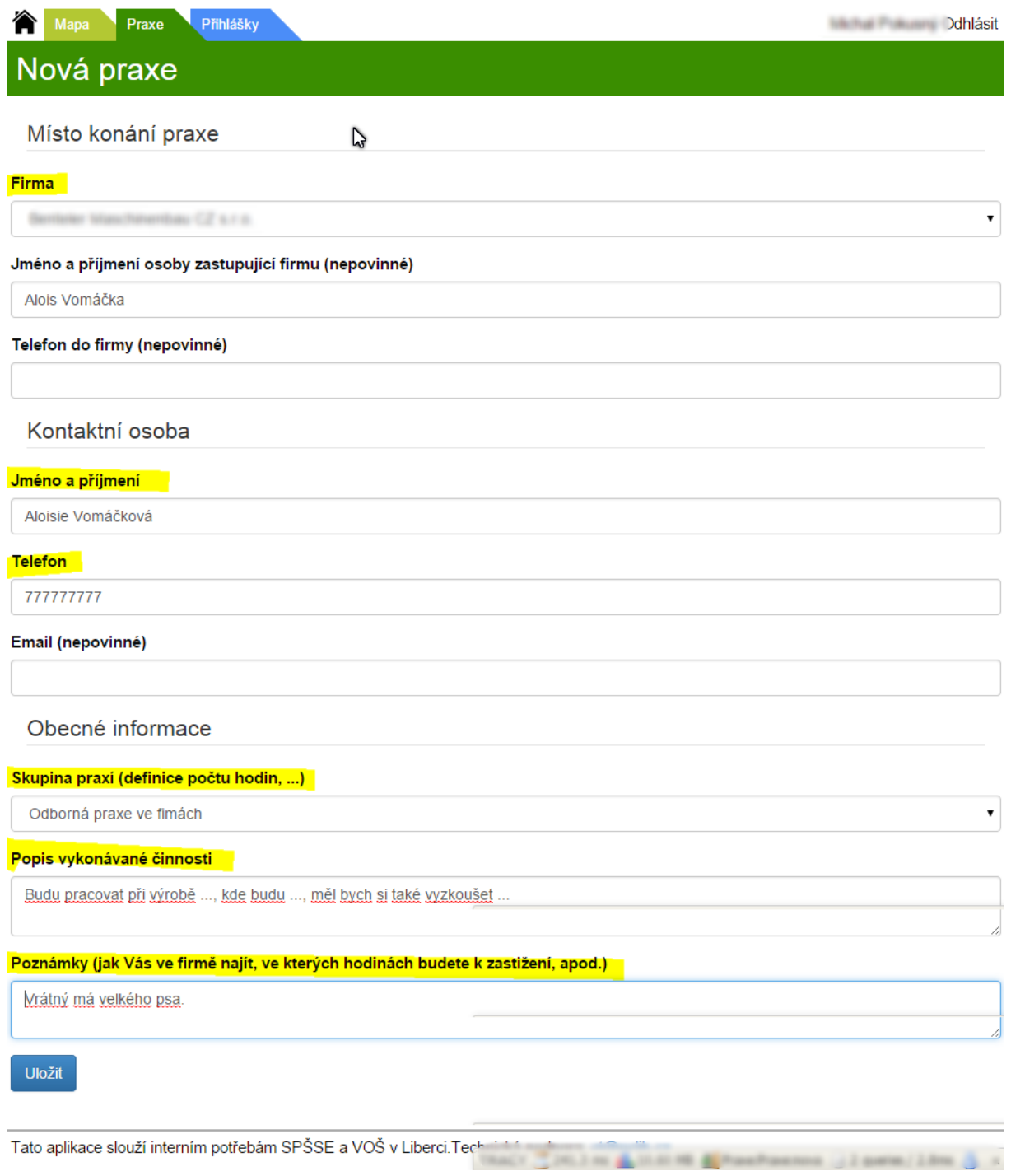

### <span id="page-5-0"></span>9. Úvodní stránka

Na úvodní stránce je nyní odkaz na informace o Vaši praxi a také možnost stáhnout vygenerovanou dohodu o praxi.

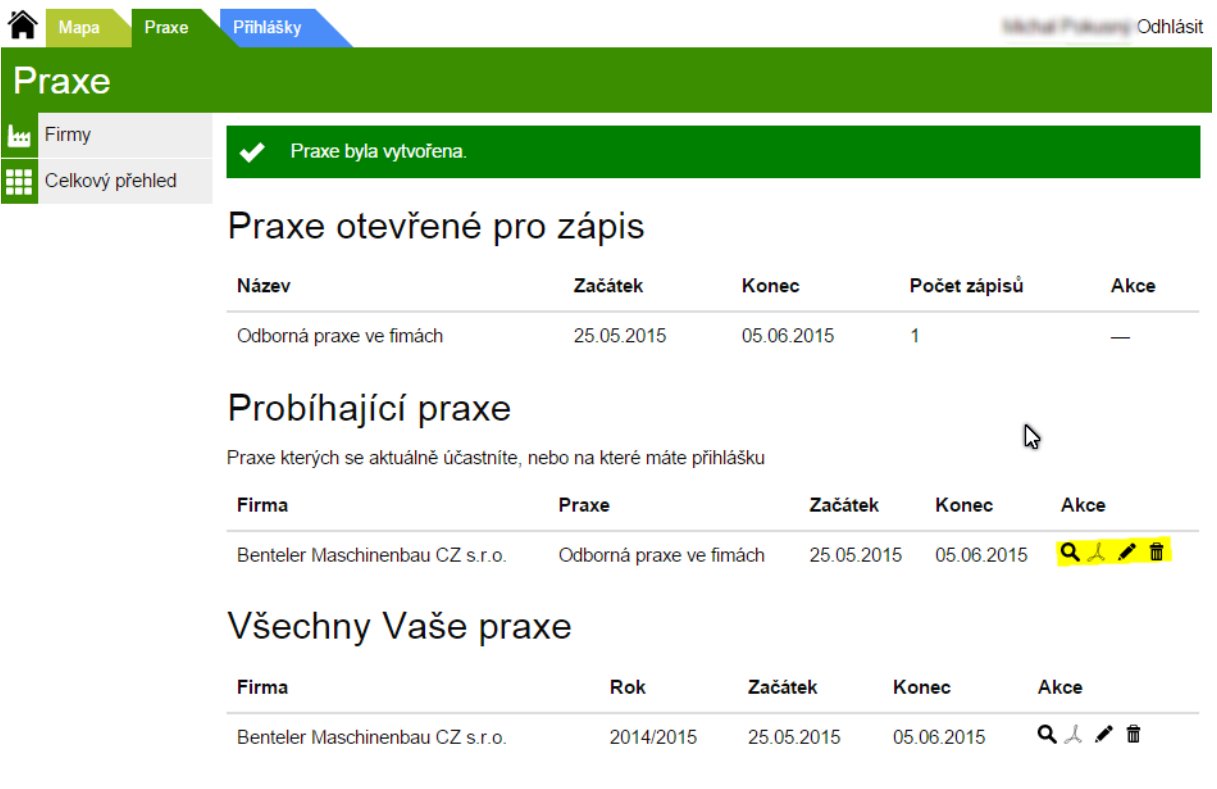

Tato aplikace slouží interním potřebám SPŠSE a VOŠ v Liberci. Technická podpora: st@pslib.cz

#### Máte zde možnost:

- Podívat se na detail praxe.
- Stáhnout vygenerovanou přihláškou.
- Editovat a smazat praxi (jen pokud je praxe nastavená jako otevřená nebude to možné, až budete na praxi).

## <span id="page-7-0"></span>10. Vygenerovaná přihláška

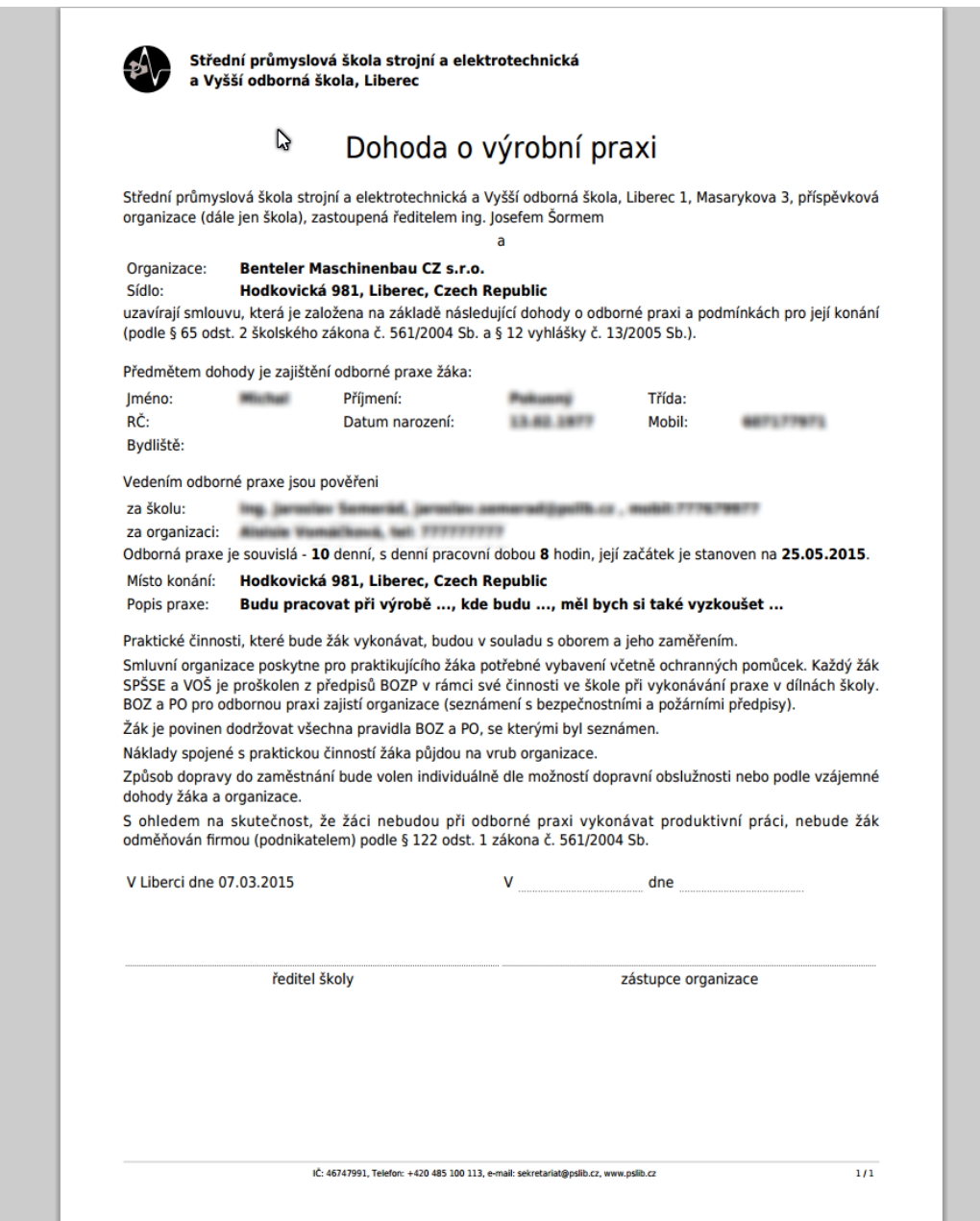

Vytvořenou přihlášku si uložte a nechte ji podepsat ve firmě a také panem ředitelem naší školy.